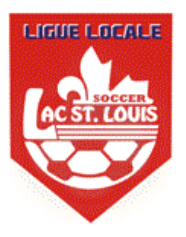

- 1. Go to <http://www.tsisports.ca/tsi/ligues.aspx>
- 2. Select Ligues

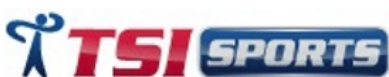

PROFIL PRODUITS TOURNOIS LIGUES LOGOS CONTACTS

3. In the Ligues A+Local section select the **LSL LOCAL LEAGUE**

Ligues A + Locale

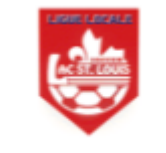

**LSL LOCAL LEAGUE** 

- 4. This is the direct link to access the Lachine PTS League: <http://www.tsisports.ca/soccer/ligue/index.aspx?champ=CYL>
- 5. On the top click on **Login** / FR / EN <u>Login</u> hm.
- 6. Enter the Teams USER (PTS TEAM #) & PASSWORD, then click LOGIN (do not hit enter)

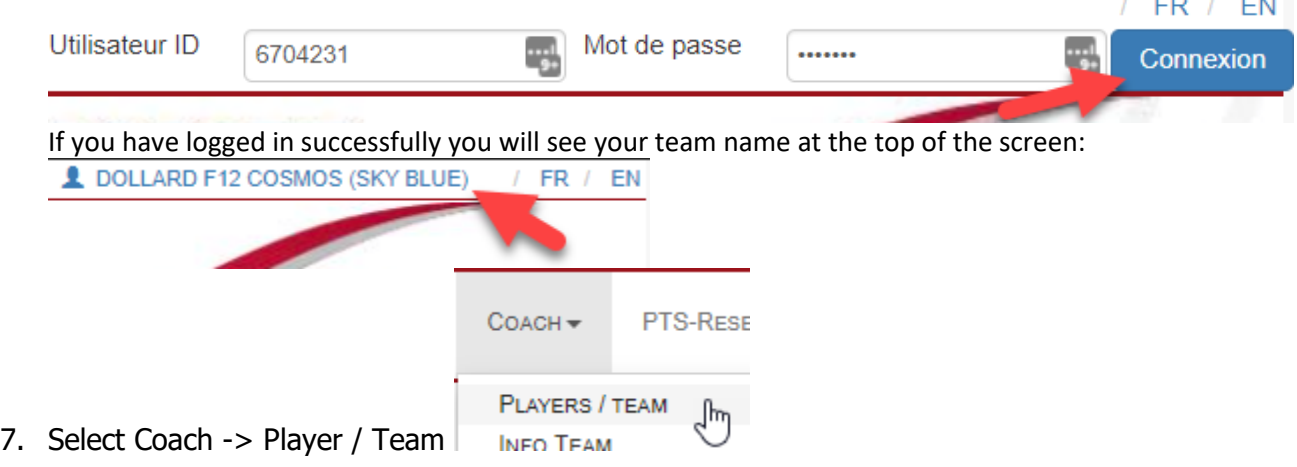

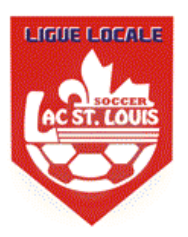

**SAVE** 8. For Each player enter the Jersey #, optionally enter their position they play then click **(THIS ONLY HAS TO BE DONE ONCE UNLESS YOU ADD RESERVE PLAYERS)** If you have any players in PINK, you need to contact your club to have their validation or risk assessment completed before they participate in a game.

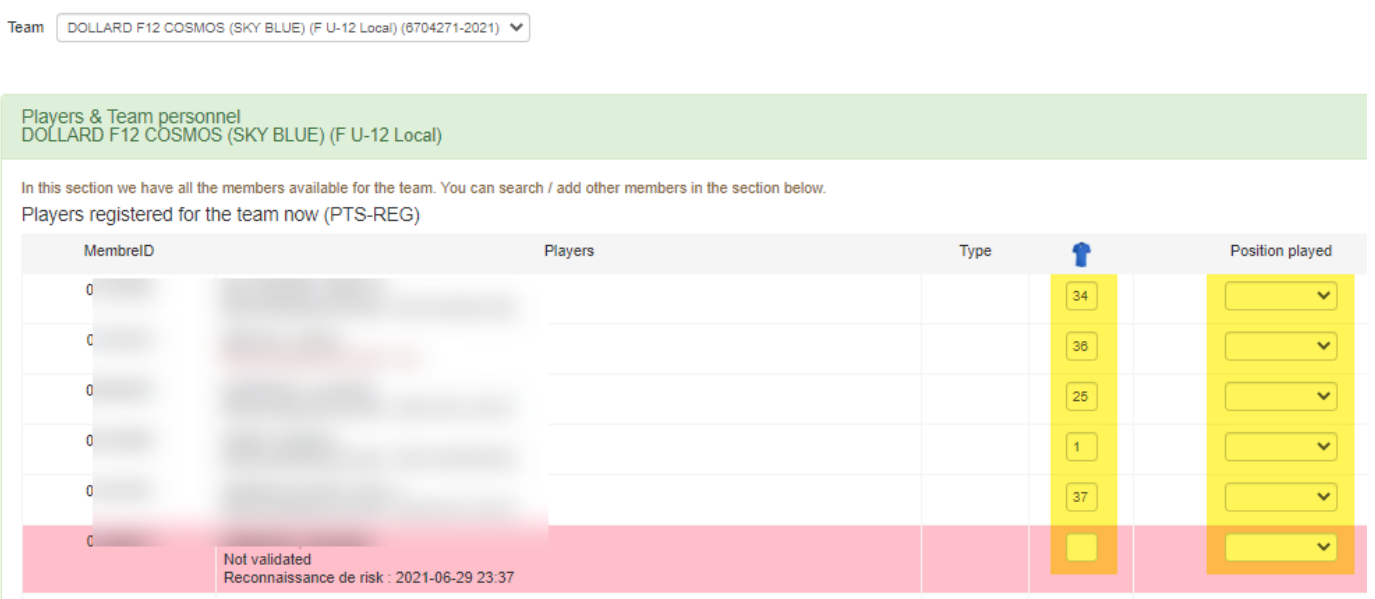

9. In order to add call-up or coach, scroll down to the bottom of the players/teams, enter the players or coach's passport # and select **search for** if it is the correct player or coach select **"Add Player"** or **"Add Team Personnel".**

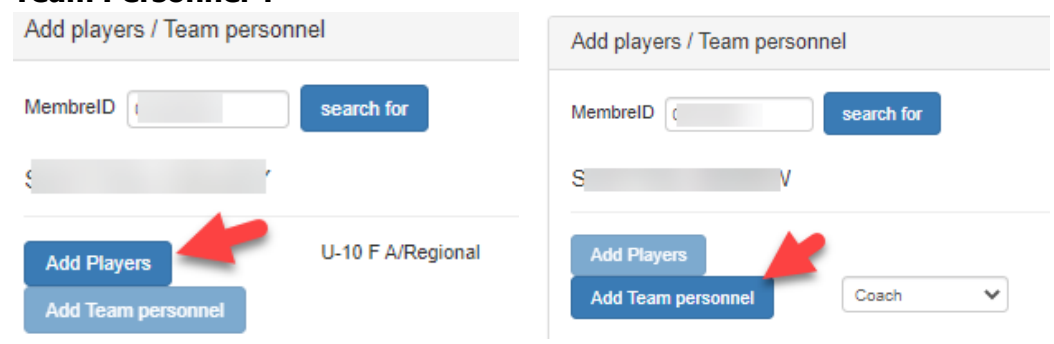

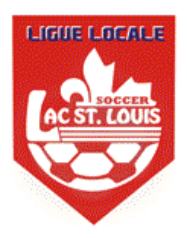

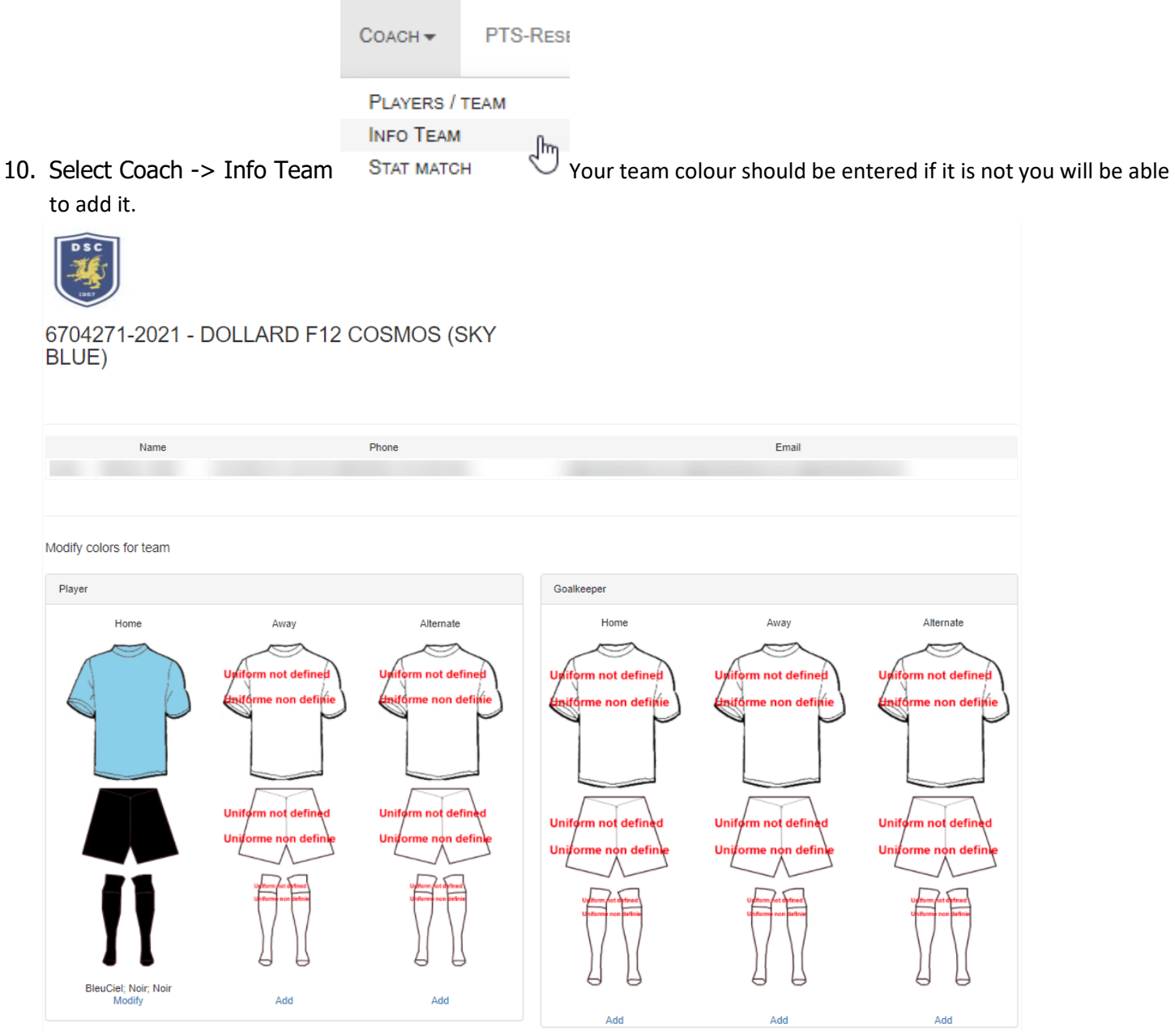

#### 11. Select Coach -> Print Game Sheets

PTS-RESER\  $COACH =$ **PLAYERS / TEAM INFO TEAM STAT MATCH PRACTICES PRINT GAME SHEETS** վայ **FINES** 

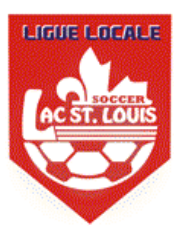

Select the games sheet you would like to print, scroll down, check all the players and coaches that will be participating in your game and then click **"Add the selected members to the game sheet"**, then select Verify & Save, then click PRINT.

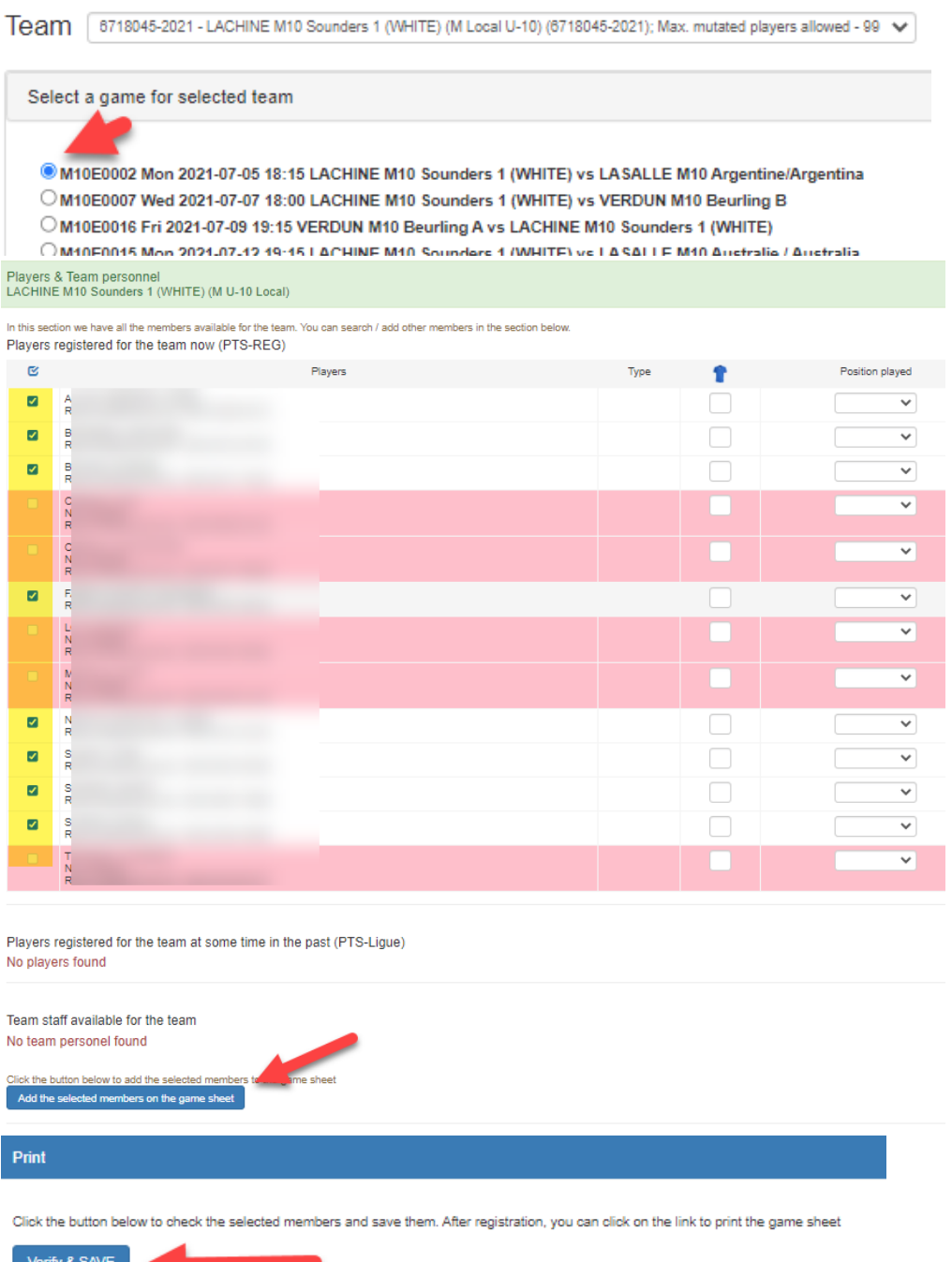

ify & SAVE No coach selected.Do you want to continue?

The match sheet was prepared; Please click the link below to print

Print

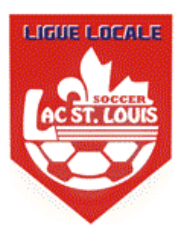

12. The game sheet should look something like the example below. You just need to print it now.

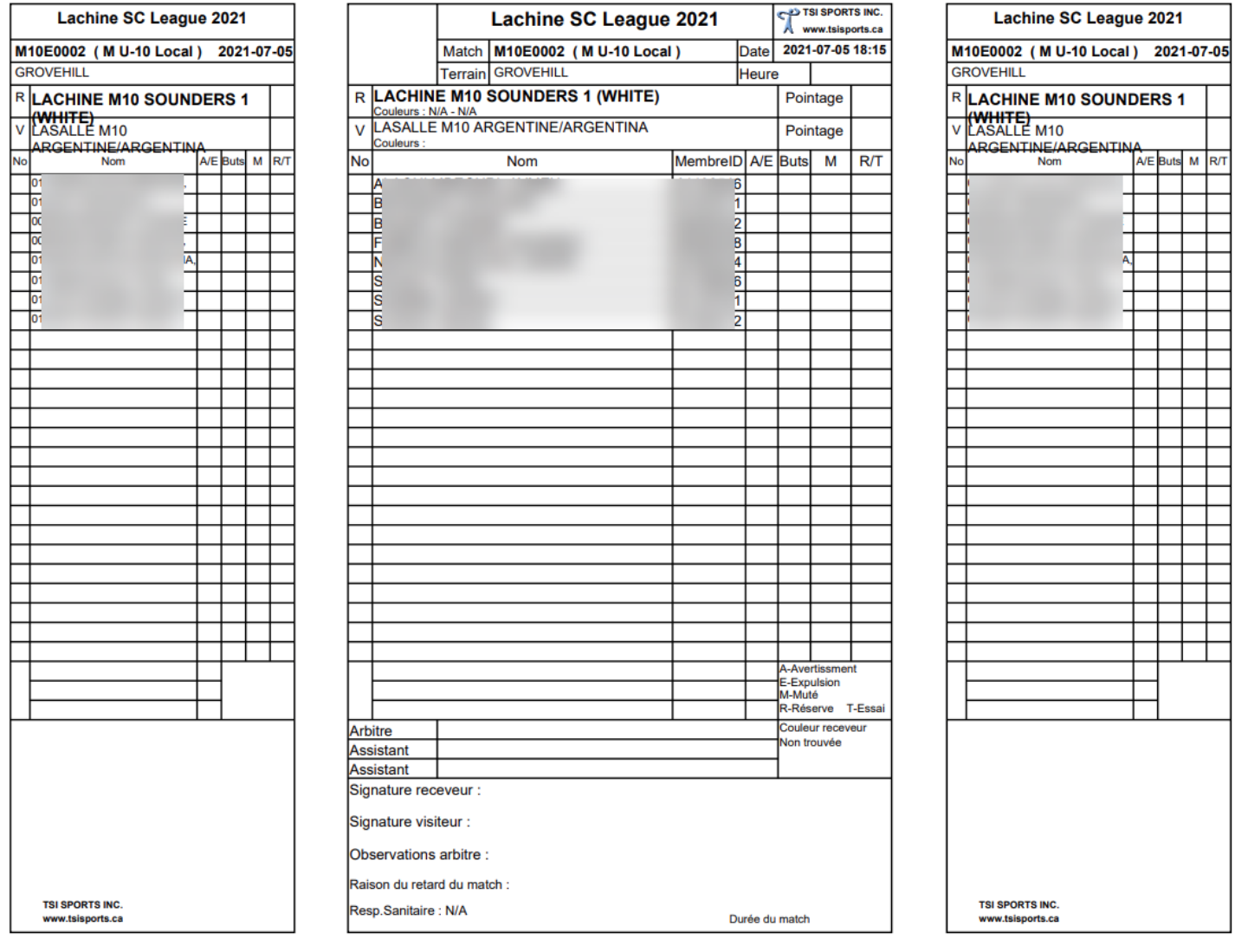

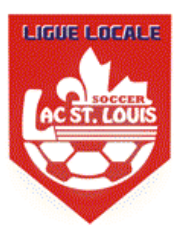

13. For Digital Passports on your smartphone navigate to PTS LEAGUE and login with the same username and password. Then navigate to **Coach -> Player Photos**

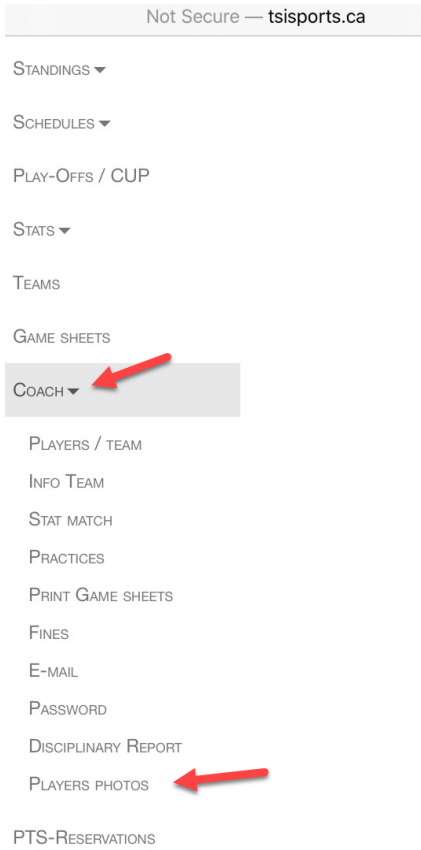

14. It will open all the player photos for your team that you will be able to use for verification.

T

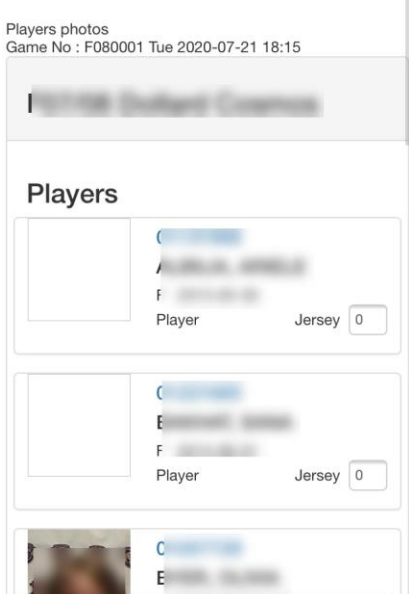